# **Excel Business Modelling**

## **Sample manual - first two chapters**

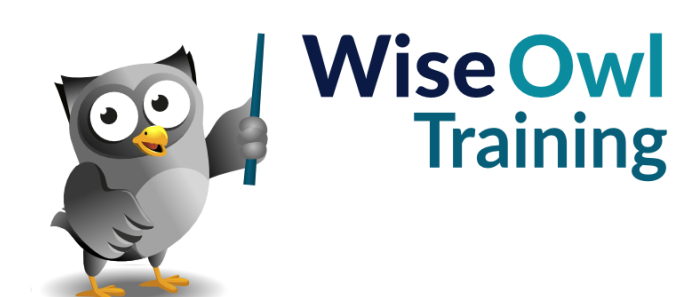

Manual 1202 - 158 pages –

### **TABLE OF CONTENTS (1 of 5)**

### **1 SEVEN MODELLING GUIDELINES Page**

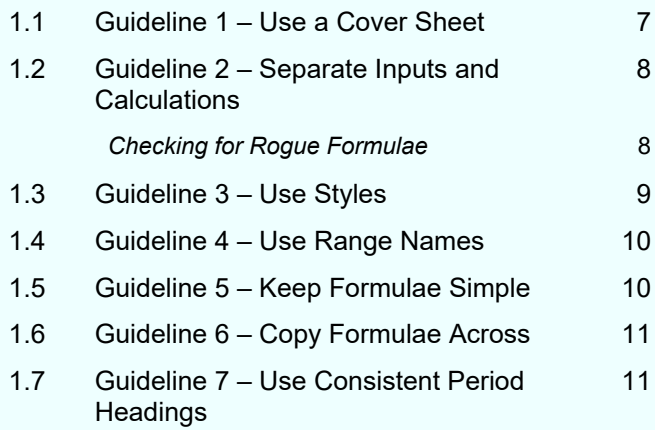

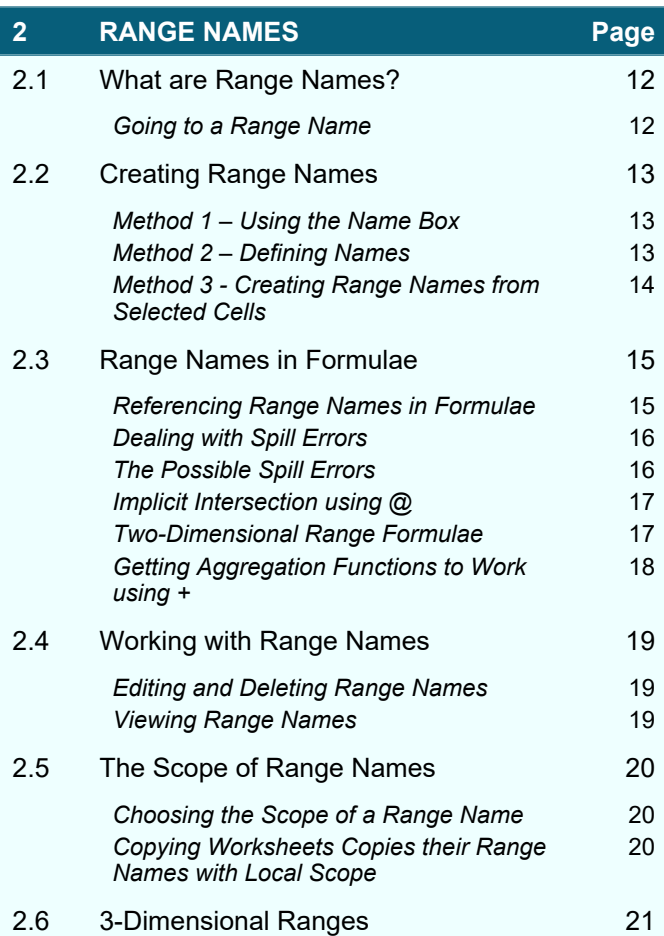

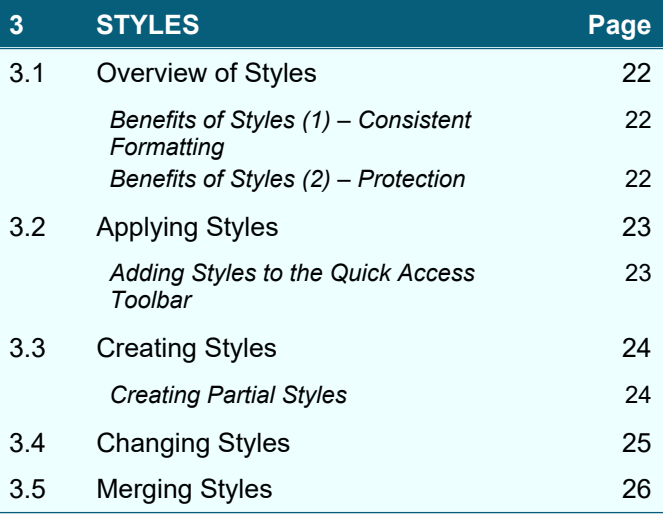

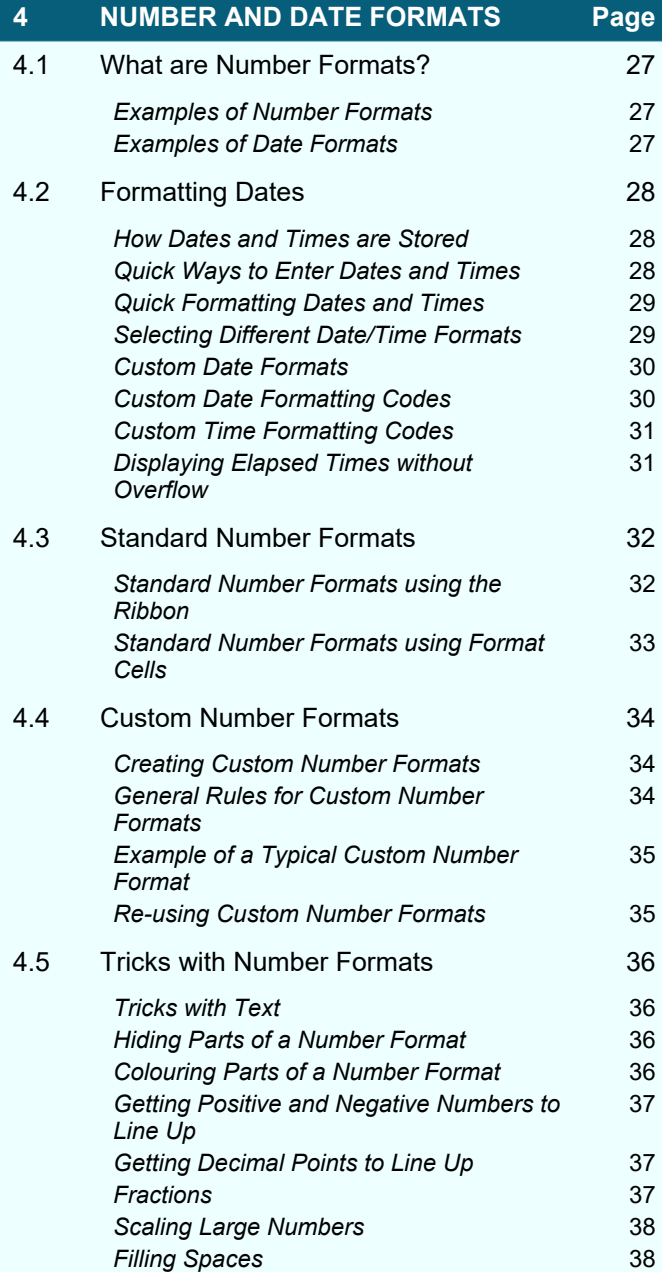

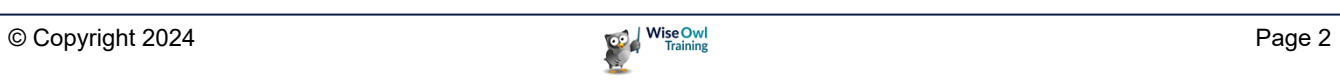

### **TABLE OF CONTENTS (2 of 5)**

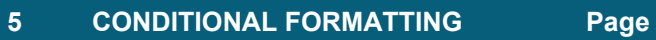

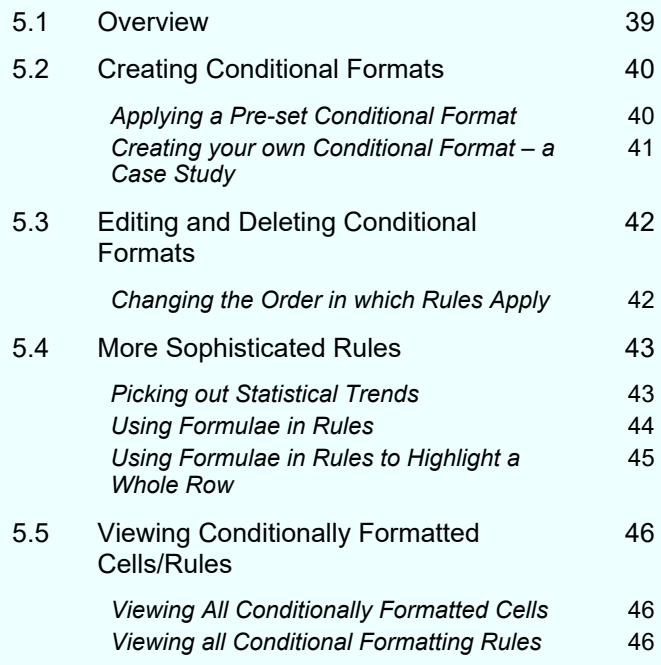

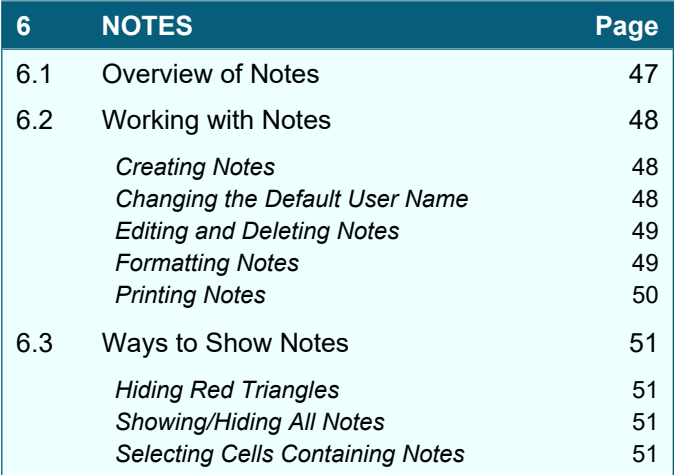

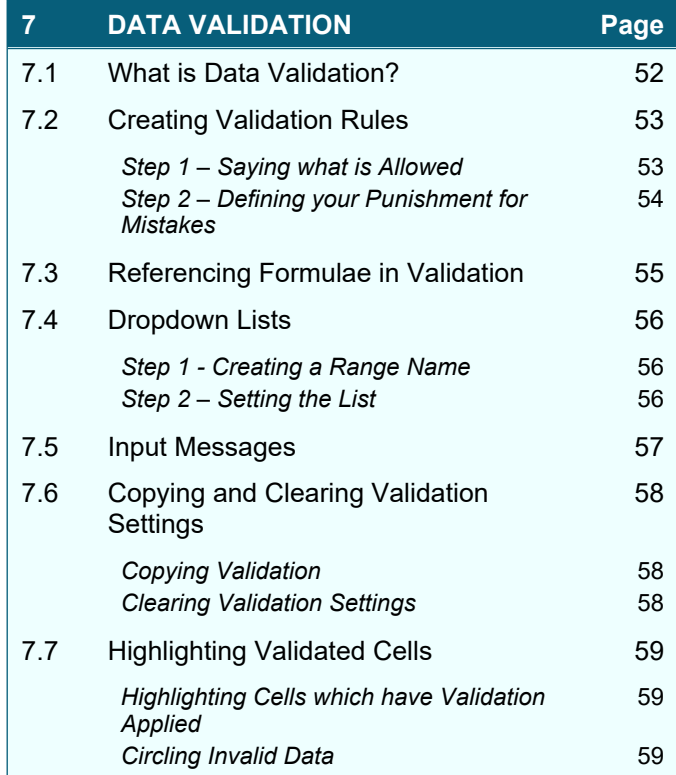

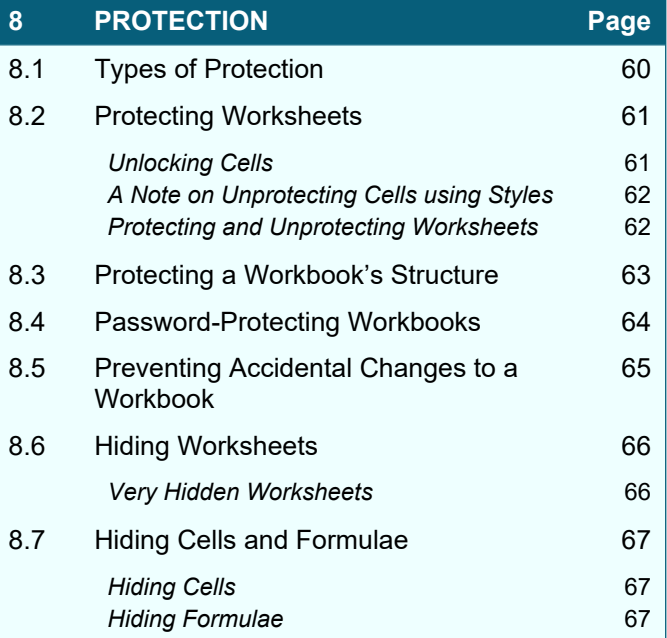

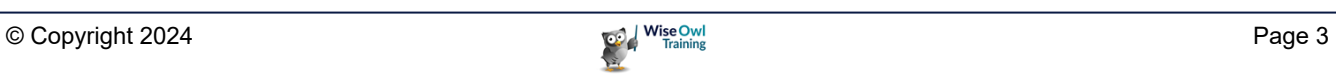

#### **TABLE OF CONTENTS (3 of 5)**

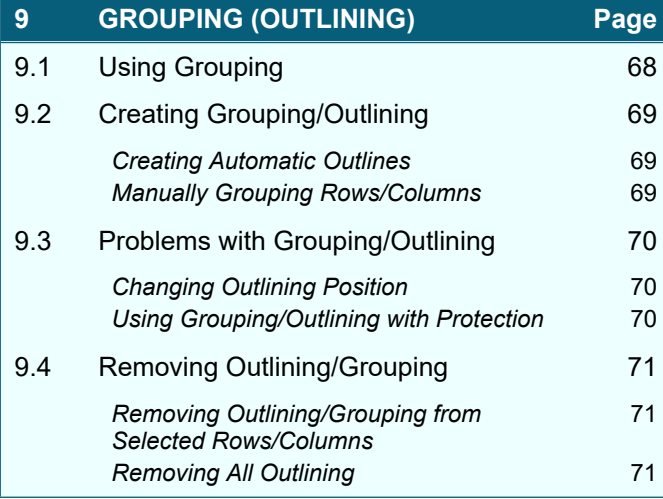

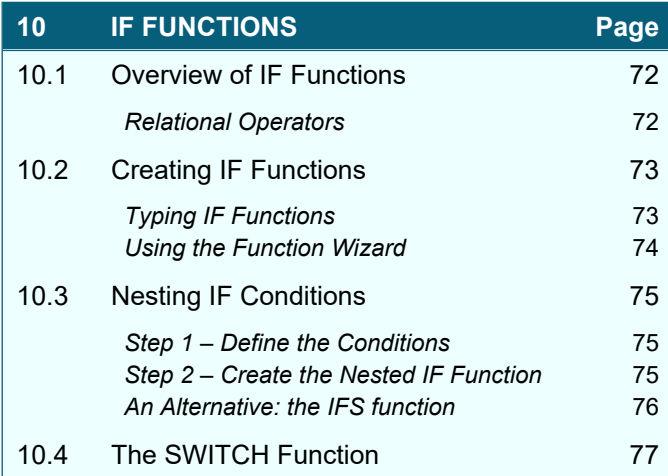

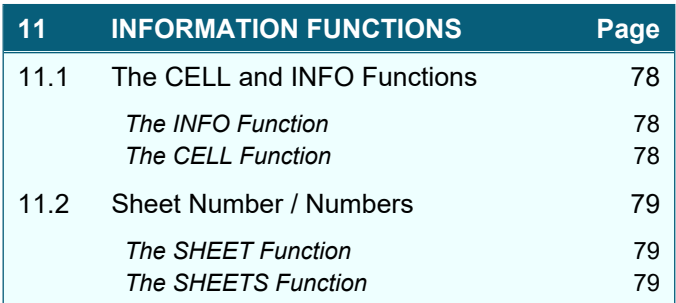

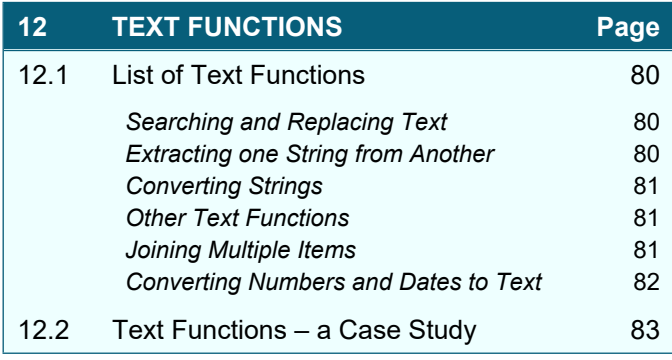

#### **13 DATE AND TIME FUNCTIONS Page** 13.1 Returning Date Information 64 *Returning Parts of a Date* 84 Returning today's Date/Time 84 *Returning Parts of a Time* 85 *Converting Numbers/Text into Dates/Times* 85 13.2 Manipulating Dates 86 **Returning Different Dates** 86 *Returning the Difference between Dates* 86

#### **14 THE VLOOKUP FUNCTION Page** 14.1 Types of Lookup Table 87 *Exact Matches or Not?* 87 *Horizontal or Vertical?* 87 14.2 Inexact Matches (Continuous Value Lookups) 88 **Creating the Lookup Table** 88 *Giving the Lookup Table a Range Name* 88 *Creating the VLOOKUP Formula* 89 14.3 Exact Match Lookup Tables 90 *Syntax of the Exact VLOOKUP Function* 90 *Creating a Range Name for your Lookup Table* 91 **Creating the Lookup Formula** 91 14.4 Trapping Errors 92 *Method 1 - Preventing Errors Happening with Data Validation* 92 *Method 2 - Adding Outliers to your Input Table* 93 *Method 3 – Converting Invalid Values using IF* 93 *Method 4 – Trap Errors when they Occur* 93

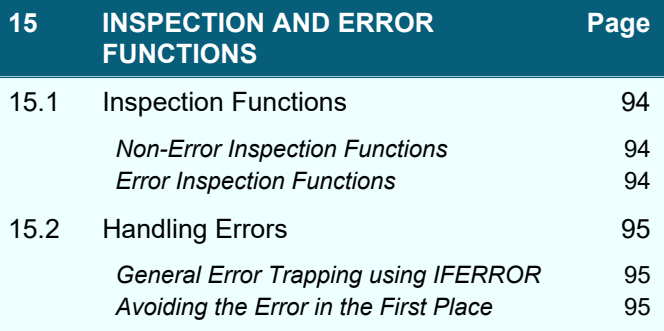

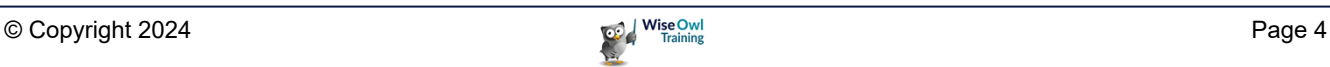

### **TABLE OF CONTENTS (4 of 5)**

#### **16 THE XLOOKUP FUNCTION Page**

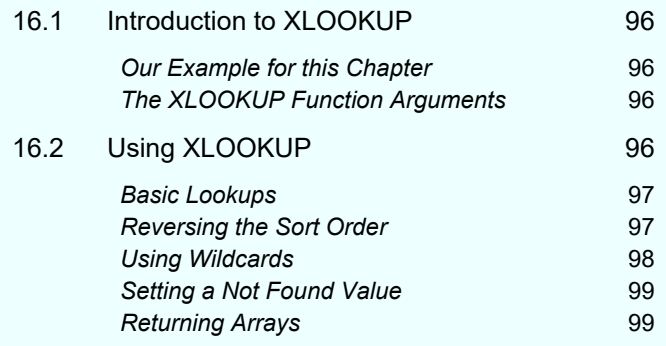

### **17 CONDITIONAL STATISTICS Page**

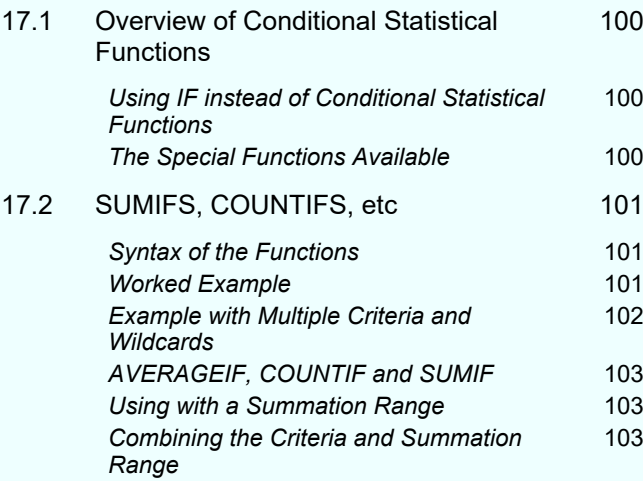

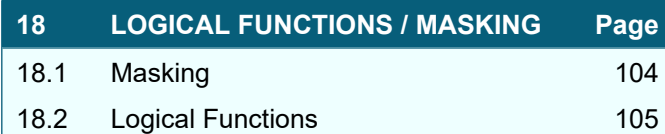

#### **19 OTHER LOOKUP FUNCTIONS Page** 19.1 Combining MATCH and INDEX 106 *Reasons to Prefer MATCH/INDEX to VLOOKUP* 106 *The Range Names for our Example* 107 **The Syntax of MATCH** 107 *Using MATCH to Find Row/Column Numbers for our Example* 108 **Syntax of the INDEX Function** 108 *Creating the INDEX Function for our Example* 109 *Combining MATCH and INDEX in a Single Function* 109 19.2 The XMATCH Function 110 *The XMATCH Function Arguments* 110 19.3 The CHOOSE Function 111 19.4 The OFFSET Function 112 **Basic Offsetting 112** *Setting the Number of Rows/Columns Returned* 113 19.5 The INDIRECT Function 114 *Example: Picking Out Figures from a Chosen Worksheet* 114

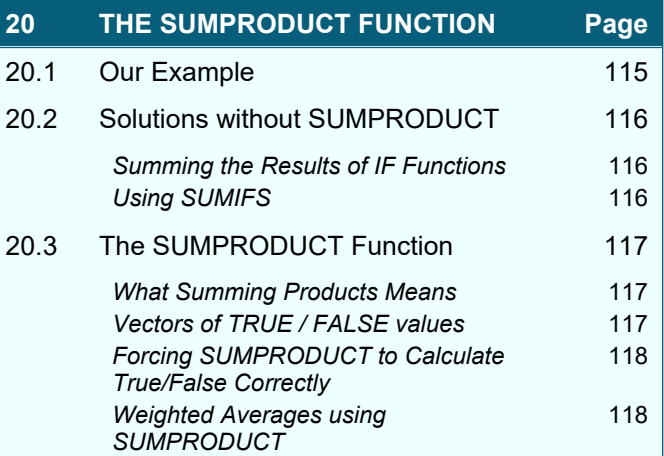

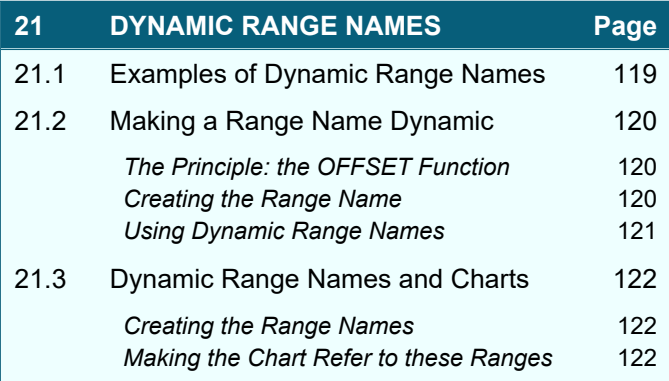

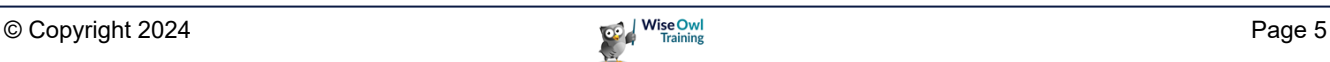

### **TABLE OF CONTENTS (5 of 5)**

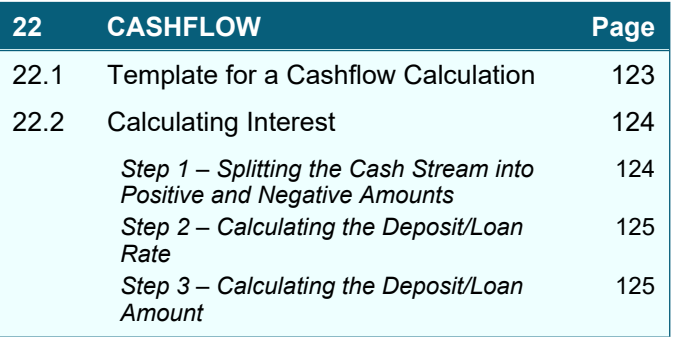

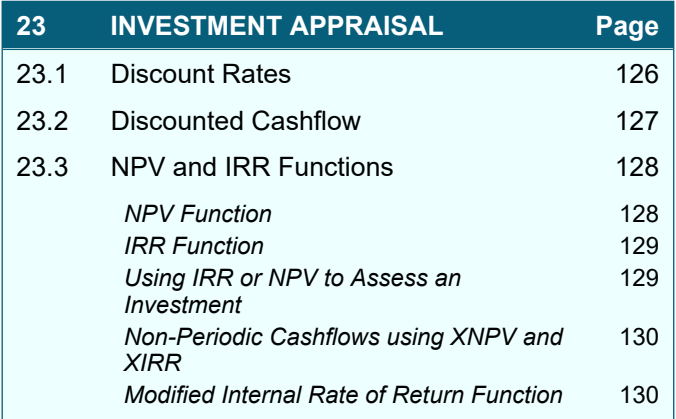

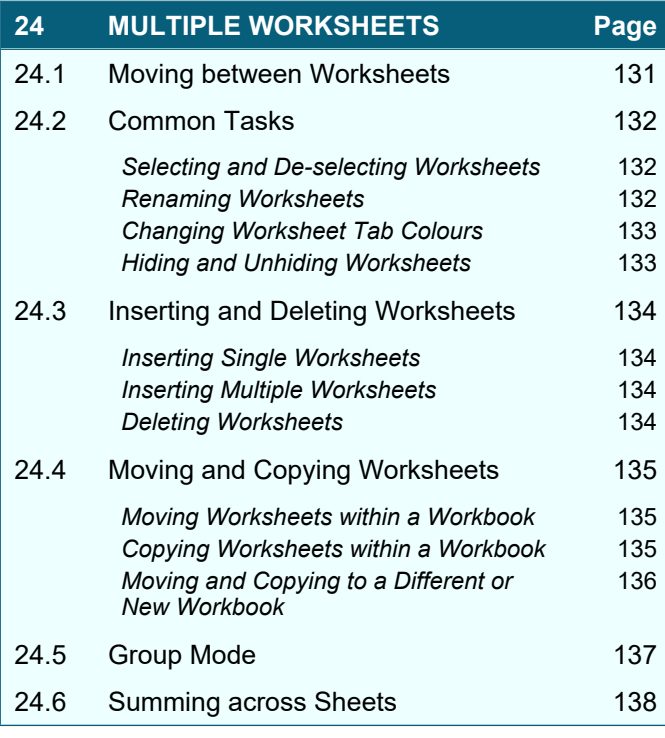

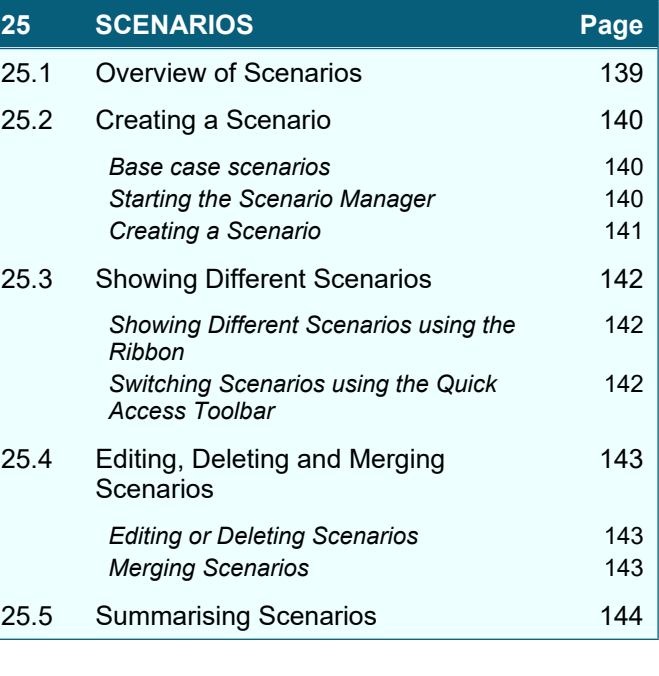

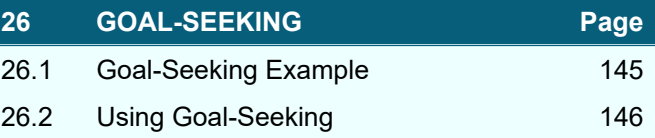

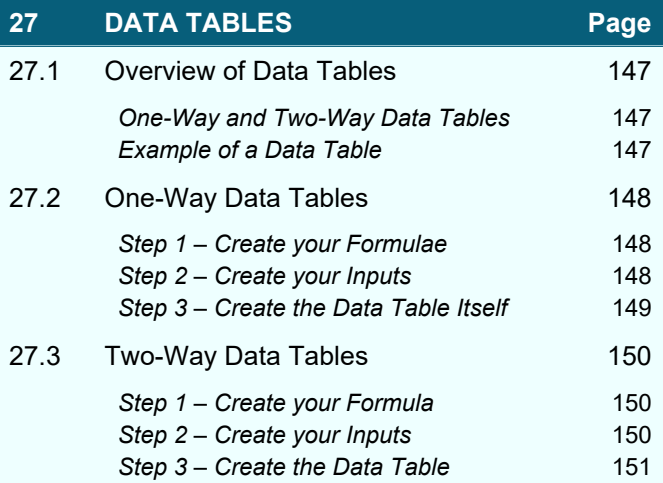

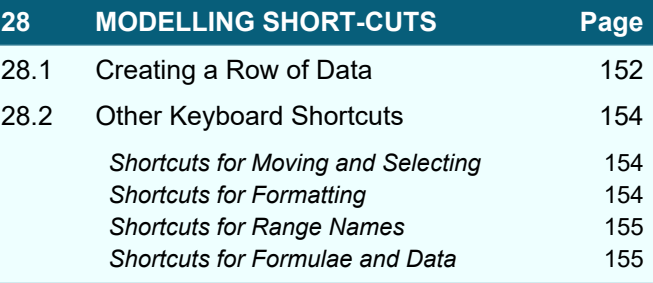

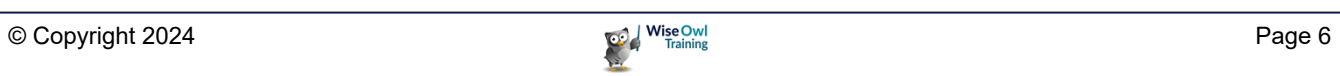

### **CHAPTER 1 - SEVEN MODELLING GUIDELINES**

This chapter lists the seven habits of highly effective modellers (with apologies to Stephen R. Covey).

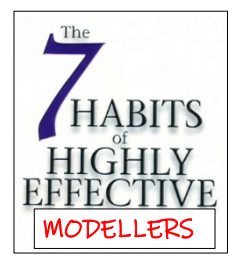

### **1.1 Guideline 1 – Use a Cover Sheet**

Our first guideline is to include a cover sheet as the first worksheet in any model:

#### $\overline{B}$  $\mathcal{A}$  $\overline{A}$  $\epsilon$ D. You can hide all of the columns and rows not  $\overline{1}$ being used to create a tidier effect. $\overline{2}$ Title of model  $==$ The Chocolate Emporium  $\overline{\mathbf{3}}$  $\overline{4}$ Start date for model ==> 01 Sep 2020  $\overline{6}$ Version number ==>  $1.0$  $\overline{7}$  $\overline{8}$ (Very) untested Status  $==>$  $\overline{9}$

Things this might contain include:

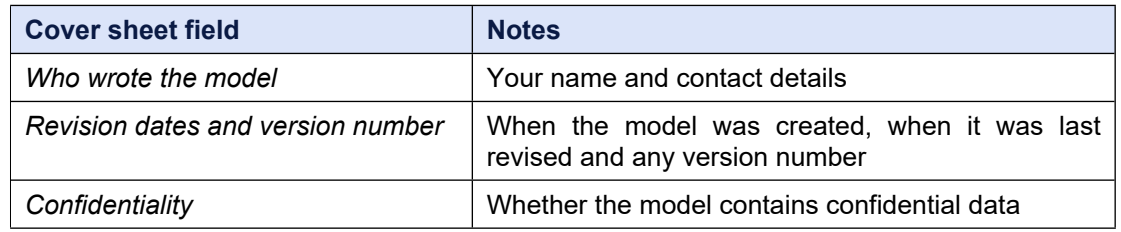

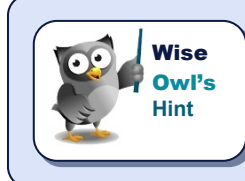

*If your company or organisation has a standard model template which you can use, so much the better!*

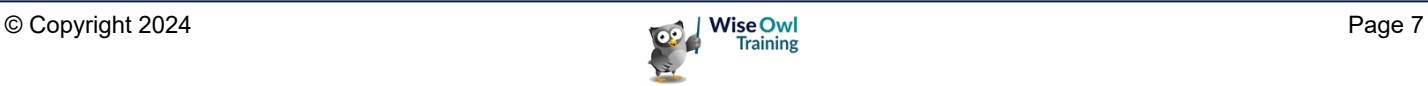

### **1.2 Guideline 2 – Separate Inputs and Calculations**

As a fundamental principle, you should put all of your input assumptions on one (or more) separate worksheet(s):

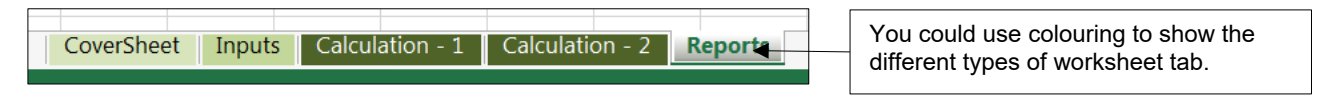

#### **Checking for Rogue Formulae**

You can highlight any rogue formulae in an input worksheet as follows:

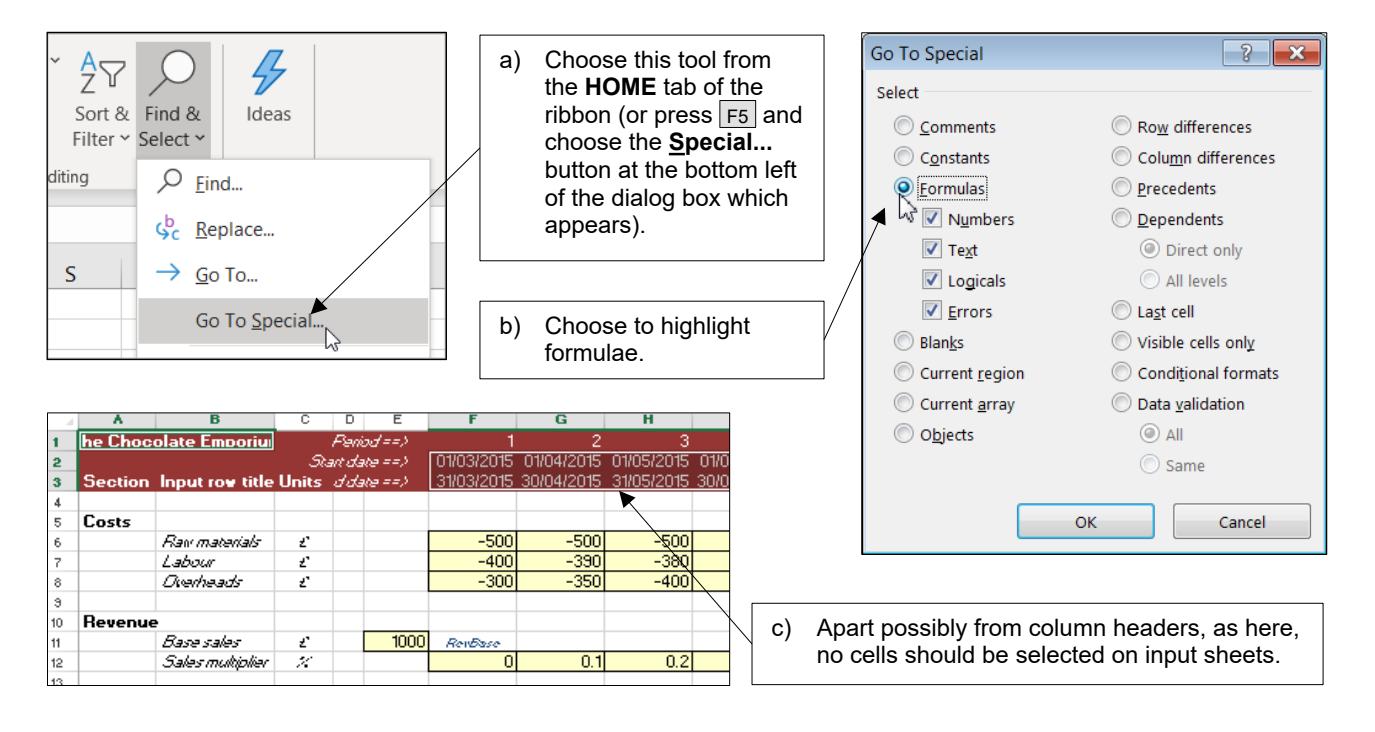

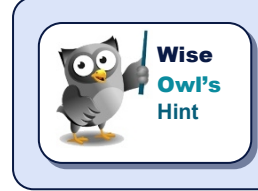

Another good way to check this is to press  $|$  Ctrl  $|$  + ` (this strange symbol, called a *backtick, is usually at the top left of your keyboard, above the*  $\boxed{\text{Tab}}$  *key) to display formulae. For an inputs worksheet, this shouldn't change any of the displayed values.*

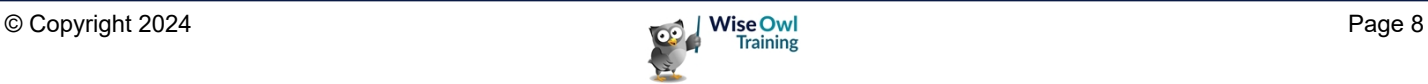

### **1.3 Guideline 3 – Use Styles**

Imagine how much easier modelling in your company or organisation would be if everyone used consistent formatting!

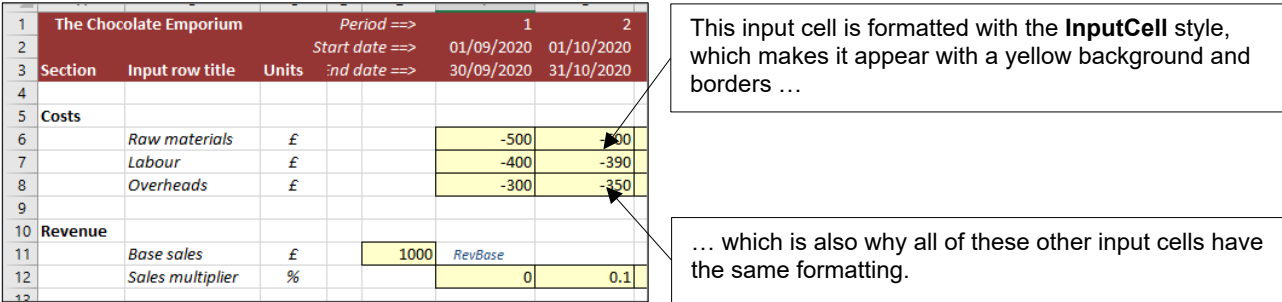

Here is a suggestion for a set of styles that you could create:

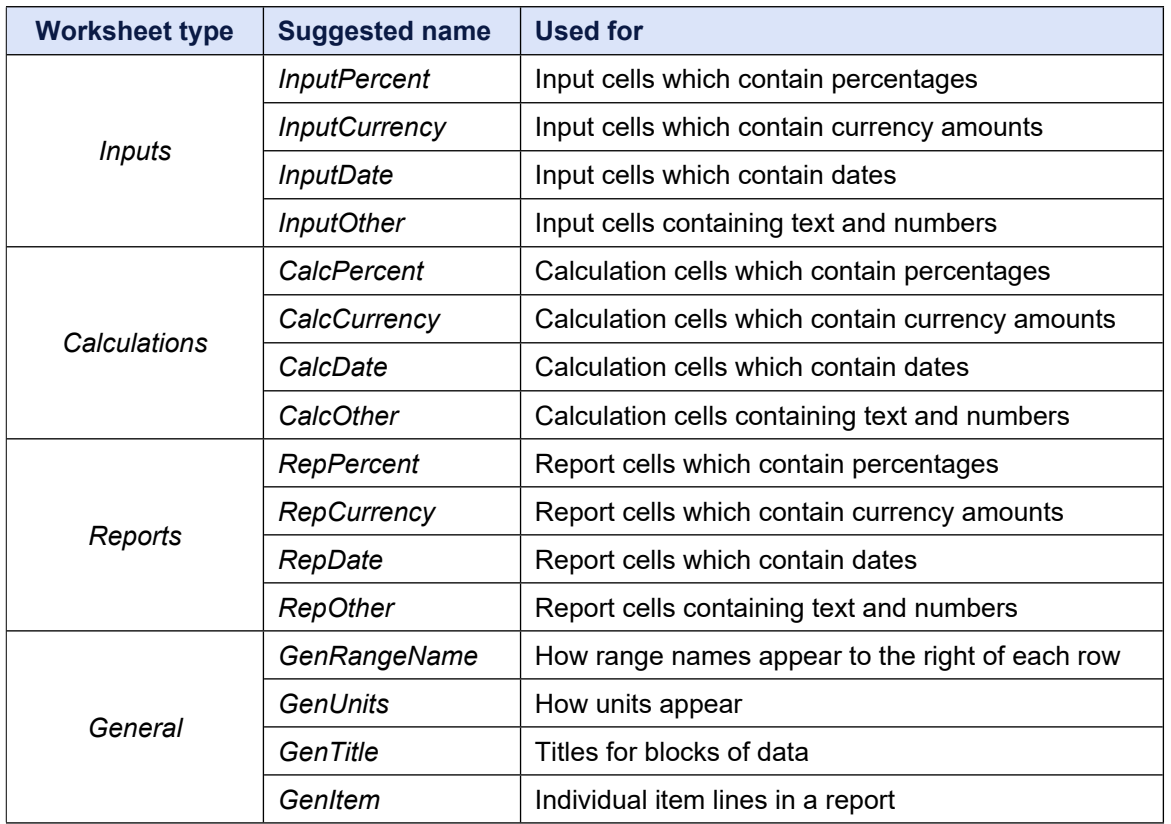

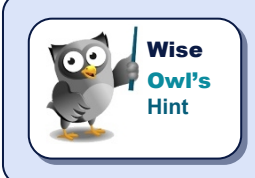

*It doesn't matter whether your input cells are blue, pink or red with yellow spots, just as long as they are consistent.* 

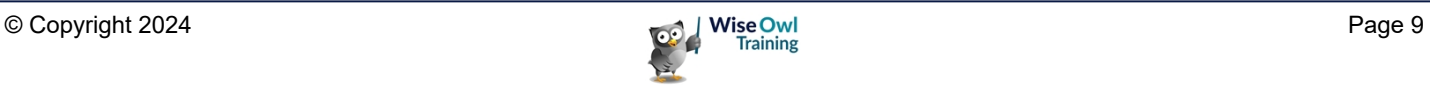

### **1.4 Guideline 4 – Use Range Names**

 A *range name* is a name given to a cell (or to a block of cells), which you can then use in your formulae. Range names make formulae easier to read, write, maintain and test!

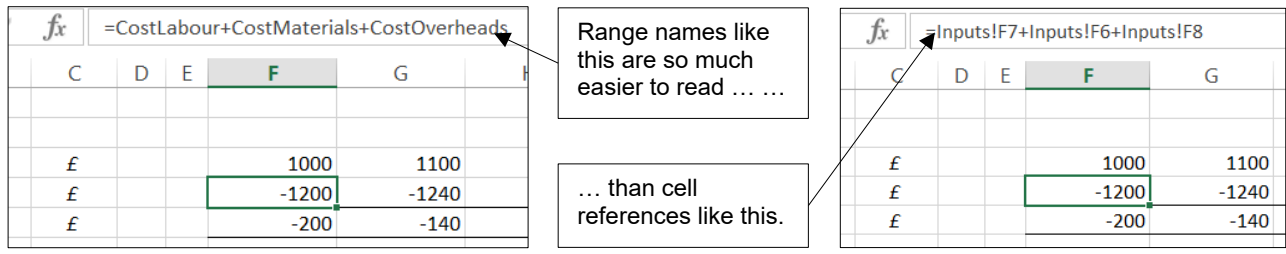

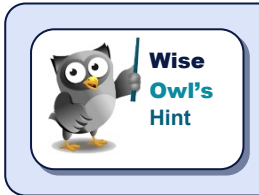

*You should aim to avoid using any references at all in your models (although there will be a few times when you have to relax this slightly).*

### **1.5 Guideline 5 – Keep Formulae Simple**

Here is a sequence of formulae which display a message saying how many spaces there are in a worksheet name (this is a daft thing to do, but that's not the point!).

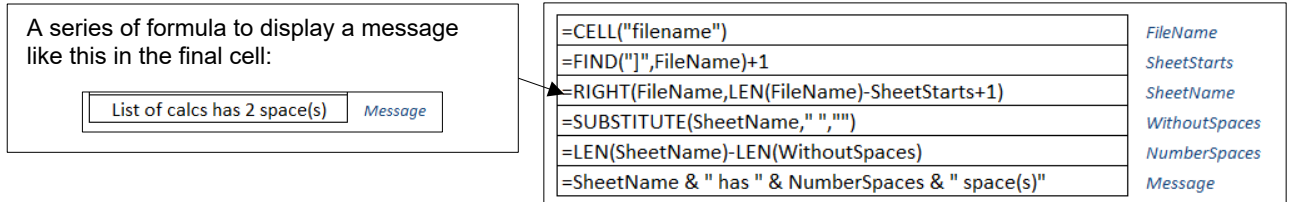

Here's the same thing done in a single formula – probably!

=RIGHT(CELL("filename"),LEN(CELL("filename"))-FIND("]",FileName)+1) & " has " & (LEN(RIGHT(CELL("filename"),LEN(CELL("filename"))-FIND("]",FileName)+1+1))- LEN(SUBSTITUTE(RIGHT(CELL("filename"),LEN(CELL("filename"))- FIND("]",CELL("filename"))+1+1)," ",""))) & " space(s)"

Our guideline will be to keep formulae short and simple (if necessary breaking them up into several steps).

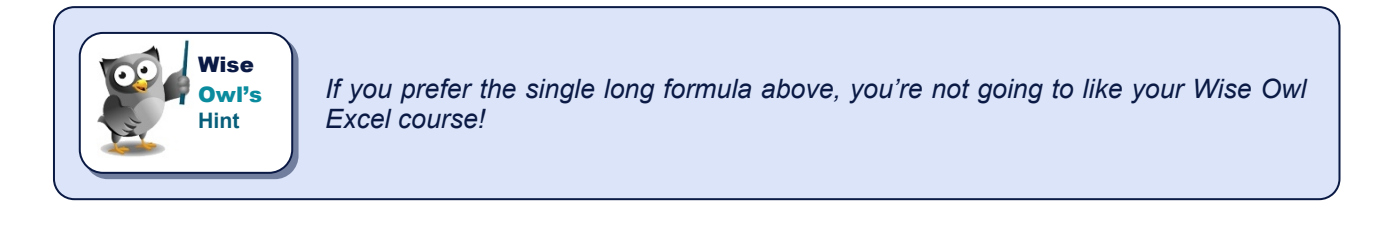

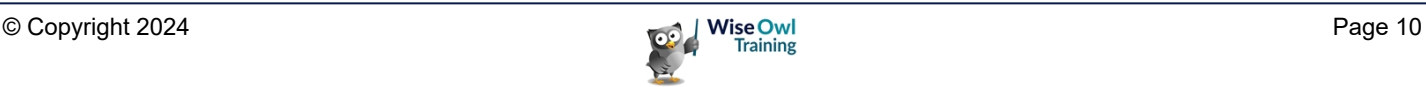

### **1.6 Guideline 6 – Copy Formulae Across**

Imagine a software application which colours Excel cells using these rules (such programs do exist – for example, *Spreadsheet Detective* and *Operis Analysis Kit*, or *OAK*):

![](_page_10_Picture_120.jpeg)

Such a program would produce a map like this for our model:

![](_page_10_Figure_5.jpeg)

In a well-written model, you'd see a map with **F**s in the first column and chevrons in subsequent columns showing where the formulae had been copied over.

Our guideline will be to ensure that unique formulae only appear in the first column of any row, making the resulting spreadsheet easier to maintain and test.

### **1.7 Guideline 7 – Use Consistent Period Headings**

It is good practice to ensure that each of the worksheets of your model uses the same time period headings beginning in the same columns:

![](_page_10_Picture_121.jpeg)

To do this, break your columns down into the smallest required level of granularity (for the example above this is by month).

![](_page_10_Picture_13.jpeg)

### **CHAPTER 2 - RANGE NAMES**

### **2.1 What are Range Names?**

You can assign *names* to individual cells, or to blocks of cells:

![](_page_11_Picture_108.jpeg)

*The key to using Excel effectively is to gain a thorough understanding of what range names are and how you can use them in your formulae.*

#### **Going to a Range Name**

**Wise Owl's Hint**

One of the many benefits of range names is that they allow you to find a cell (or block of cells) quickly:

![](_page_11_Picture_109.jpeg)

![](_page_11_Picture_10.jpeg)

### **2.2 Creating Range Names**

There are (at least) three ways to create a range name in Excel – the best one is probably the last!

#### **Method 1 – Using the Name Box**

To create a range name for a cell or block of cells using the **Name Box**:

![](_page_12_Figure_5.jpeg)

#### **Method 2 – Defining Names**

Another (harder) way to create a range name is using the ribbon:

![](_page_12_Figure_8.jpeg)

![](_page_12_Picture_10.jpeg)

#### **Method 3 - Creating Range Names from Selected Cells**

This is the best way to create range names, partly because it lets you assign names to lots of blocks of cells at the same time.

![](_page_13_Picture_3.jpeg)

*Another advantage of this method is that you can see which names refer to which blocks of cells, but be aware that this is not dynamic (if you change the range name typed in next to a block of cells, this won't have any affect on the existing range name applied to them).*

Here's how to use this method:

a) Select a block of cells which includes the names that you want to use and the cells that you want to name.

![](_page_13_Picture_151.jpeg)

![](_page_13_Figure_8.jpeg)

![](_page_13_Figure_9.jpeg)

![](_page_13_Figure_10.jpeg)

OK

![](_page_13_Picture_12.jpeg)

Cancel

### **2.3 Range Names in Formulae**

#### **Referencing Range Names in Formulae**

For the following example, suppose we want the total cost to be the sum of the three ranges called **CostMaterials**, **CostLabour** and **CostOverheads**. Here's how to create this formula:

![](_page_14_Picture_4.jpeg)

![](_page_14_Picture_208.jpeg)

![](_page_14_Picture_6.jpeg)

![](_page_14_Picture_7.jpeg)

**Total revenue** 

£

16

*Once you've clicked in the list of range names, you can type the first letter of a range name repeatedly to cycle to it (so for the above example you could press C six times to go to the 6th range name beginning with a C).*

![](_page_14_Picture_10.jpeg)

#### **Dealing with Spill Errors**

The formula we've created only exists in the left-hand cell, but it uses a new Excel feature called *dynamic arrays* to fill multiple cells:

![](_page_15_Picture_115.jpeg)

If there's something in the way Excel can't create the formula and shows a spill error:

![](_page_15_Picture_116.jpeg)

#### **The Possible Spill Errors**

You can get a **#SPILL!** error in Excel when one of the following happens:

![](_page_15_Picture_117.jpeg)

![](_page_15_Picture_10.jpeg)

#### **Implicit Intersection using @**

You can prefix range names with the  $\omega$  character to tell Excel not to use dynamic arrays:

![](_page_16_Picture_94.jpeg)

This example uses dynamic arrays: the formula entered fills all 3 cells.

![](_page_16_Picture_95.jpeg)

This example doesn't use dynamic arrays: the formula entered only fills the left-hand cell, and you would have to copy it across to the other two cells:

![](_page_16_Picture_96.jpeg)

![](_page_16_Picture_8.jpeg)

*When you open a workbook created in an older version of Excel, Microsoft will add @ prefixes before range names in formulae to show that you are not using dynamic ranges (you couldn't have been; they didn't exist in earlier versions).*

#### **Two-Dimensional Range Formulae**

You can create a matrix of results by creating formulae combining ranges of different shapes:

![](_page_16_Picture_97.jpeg)

Here the formula multiplies the value in the green range (**SampleRow**) for the column in question by the value in the blue range (**SampleColumn**) for the row in question.

![](_page_16_Picture_15.jpeg)

#### **Getting Aggregation Functions to Work using +**

Some common statistical functions (think **SUM**, **MAX**, **MIN**, **AVERAGE**, **COUNT**) work on a whole range, whereas we want them to work sometimes on a cell-by-cell basis:

![](_page_17_Picture_59.jpeg)

Without any modification this formula will give us 125 in each cell, since this is the highest value out of -100, 50, - 25, 125 and 0!

![](_page_17_Picture_60.jpeg)

#### To get this formula to give the positive balance for each quarter, precede the range name by a **+**:

![](_page_17_Picture_61.jpeg)

![](_page_17_Picture_62.jpeg)

![](_page_17_Picture_10.jpeg)

### **2.4 Working with Range Names**

#### **Editing and Deleting Range Names**

Range names are harder to edit/delete than they are to create!

![](_page_18_Picture_4.jpeg)

*because it can't be done using the Name Box), by far the easiest way to change the cells that range names point to is by using the Create from Selection facility shown earlier in this chapter..*

#### **Viewing Range Names**

**Hint**

A bizarre feature of Excel is that if you zoom in to a tiny view (generally anything less than 40% will do) you can see range names superimposed:

![](_page_18_Figure_8.jpeg)

![](_page_18_Picture_10.jpeg)

### **2.5 The Scope of Range Names**

The *scope* of a range name controls where you can use it. Range names can be scoped to an entire workbook, or to a specific worksheet within it.

#### **Choosing the Scope of a Range Name**

You can only choose the scope of a range name when you create it, and then only if you use the **Define Name** method (range names created by other methods always have workbook scope).

![](_page_19_Figure_5.jpeg)

#### **Copying Worksheets Copies their Range Names with Local Scope**

When you copy a worksheet, you create copies of all of its range names:

![](_page_19_Figure_8.jpeg)

![](_page_19_Picture_9.jpeg)

*This can be very confusing! The best strategy may be to carefully rename unwanted local copies of range names immediately after you copy any worksheets.*

![](_page_19_Picture_12.jpeg)

### **2.6 3-Dimensional Ranges**

To impress friends you can create *3-dimensional* range names:

![](_page_20_Figure_3.jpeg)

To do this, follow these steps:

![](_page_20_Figure_5.jpeg)

![](_page_20_Picture_7.jpeg)

### **WHAT WE DO**

![](_page_21_Picture_227.jpeg)

![](_page_21_Picture_2.jpeg)

![](_page_22_Picture_0.jpeg)